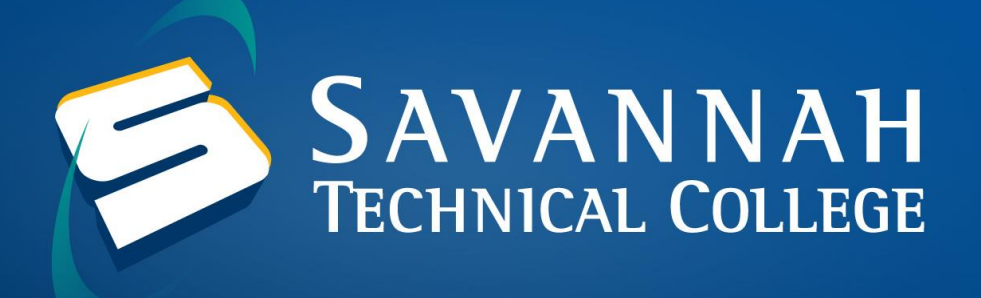

# **How to Login to Blackboard**

1. Navigate to https://[savannahtech.blackboard.com.](https://savannahtech.blackboard.com) Click on the Blackboard Login Click Here image.

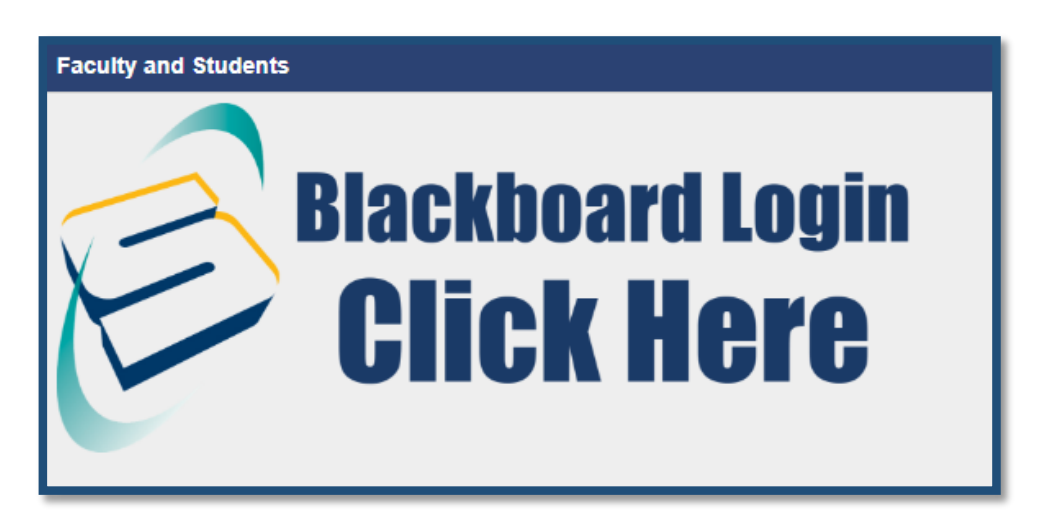

2. Your Blackboard username will be your full Savannah Tech email: (ex. [stcstu@savannahtech.edu\)](mailto:stcstu@savannahtech.edu) and your password will be the same as your Savannah Tech email password. Your initial email password will be your birth date in this format: mmddyyyy (ex. 01051980). Once you have entered your username and password, click on **Sign In**.

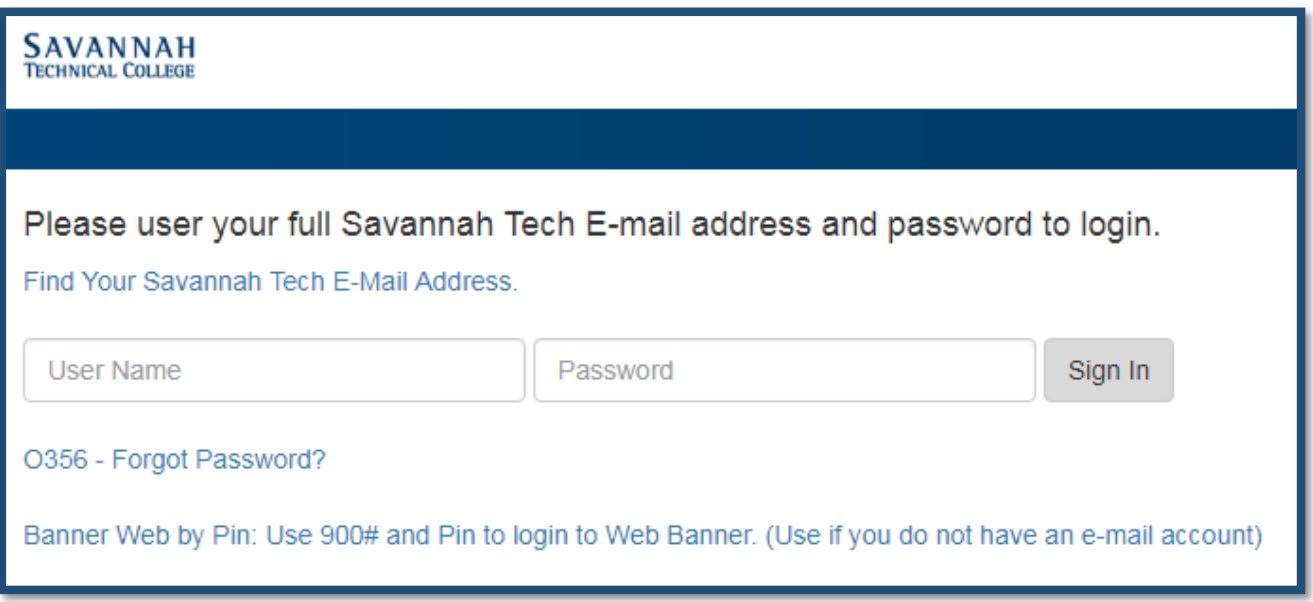

## **How to Reset your Blackboard/Banner/Email Password**

Savannah Tech has already uploaded the last phone number and personal email address added to your Banner Account.

1. Navigate to **<https://login.microsoftonline.com/>** and select **Can't access your Account?**.

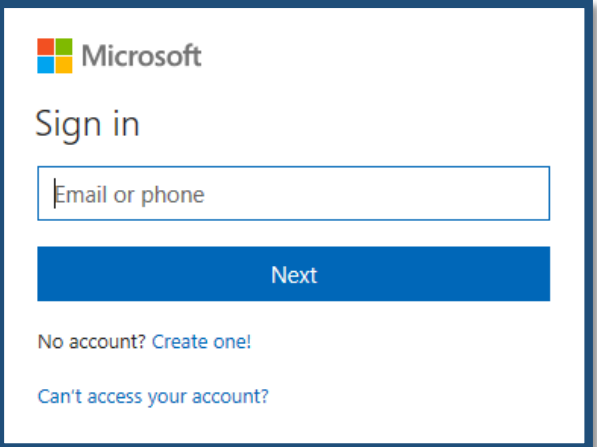

2. Select **Work or school account**.

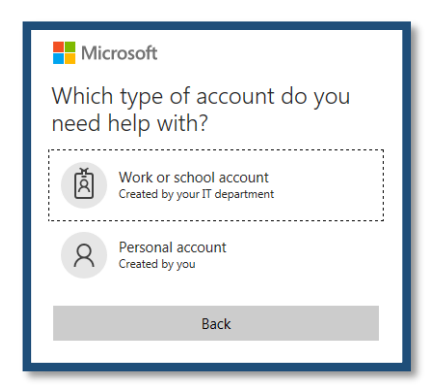

3. Enter your **Savannah Tech email address** in the User ID text box. Then, enter either the characters in the picture or the words in the audio and select **Next**.

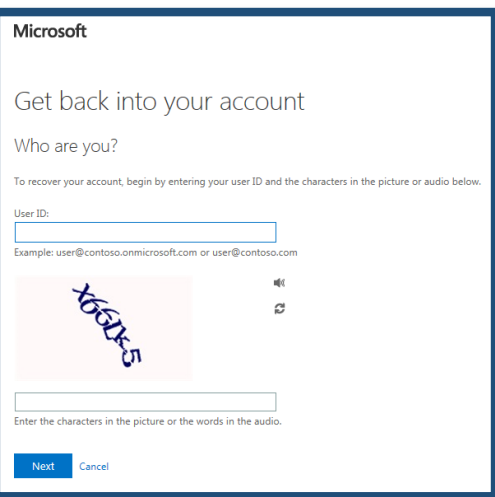

4. Select the verification method you would like to use to reset your password and follow the instructions on the screen.

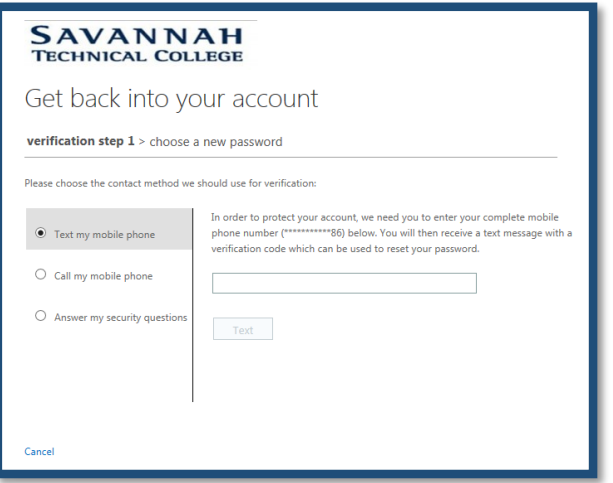

5. Once you have entered your verification code or answered the security questions, click **Next**.

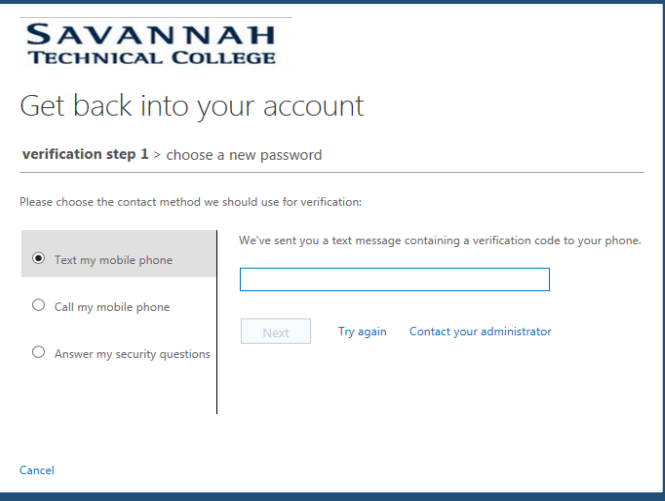

6. Enter and confirm the new password, then click **Finish**.

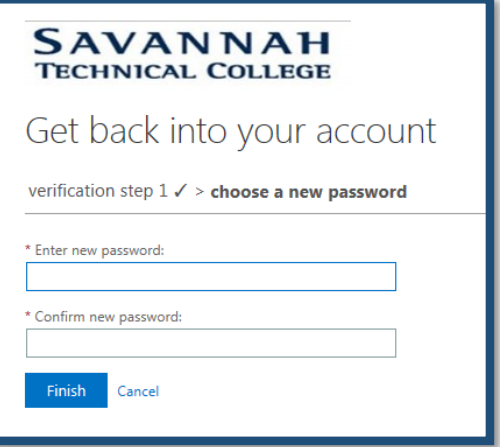

7. You should receive a message that your password has been successfully reset.

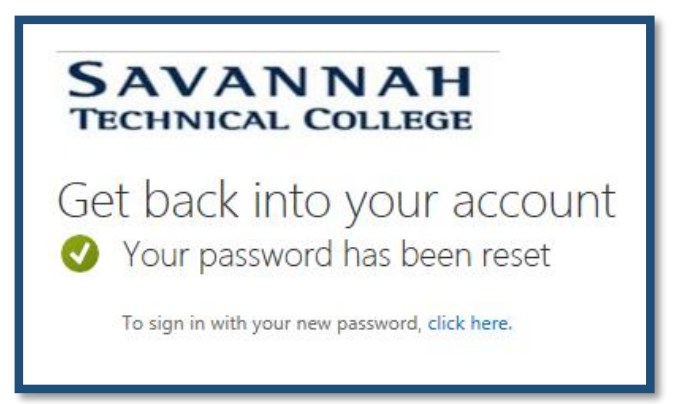

8. Navigate to https://[savannahtech.blackboard.com.](https://savannahtech.blackboard.com) Click on the Blackboard Login Click Here image. Please note that it can take 20 minutes before your password reset populates to Banner, Blackboard and your STC Email Account.

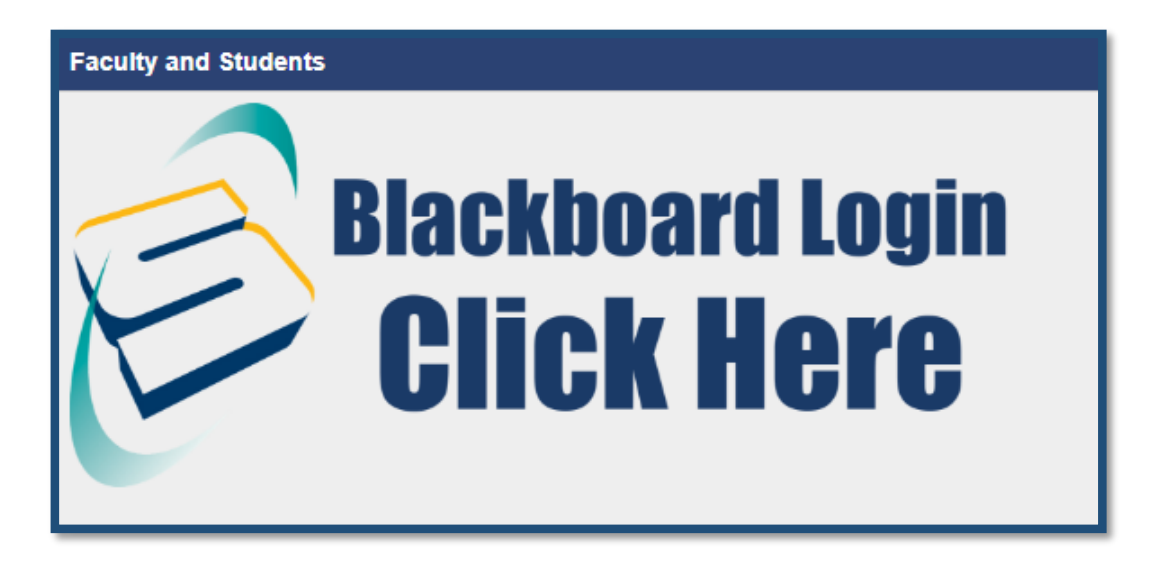

9. Your Blackboard username will be your full Savannah Tech email: (ex. [stcstu@savannahtech.edu\)](mailto:stcstu@savannahtech.edu) and your password will be the same as your Savannah Tech email password. Your initial email password will be your birth date in this format: mmddyyyy (ex. 01051980) Once you have entered your username and password, click on Sign In.

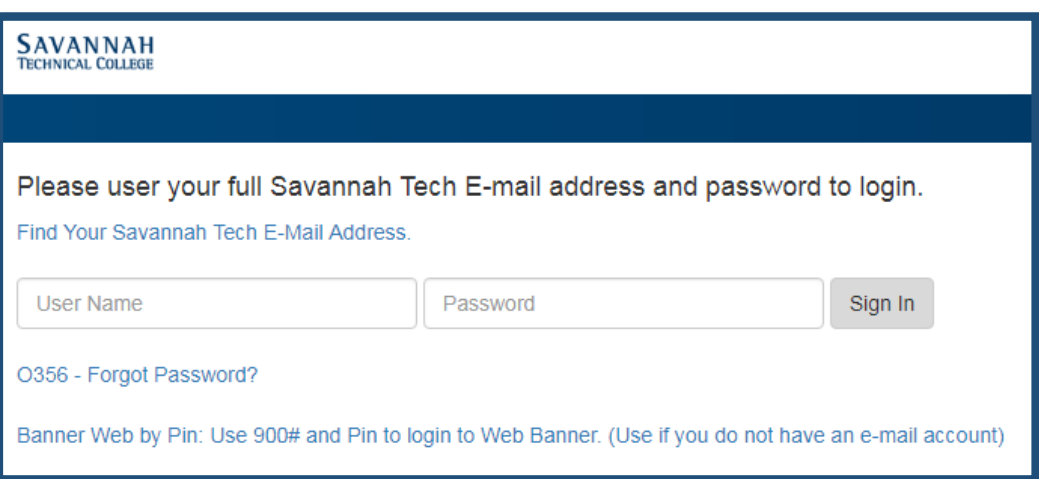

**If you have not setup the alternative security questions to enable password selfservice in Office 365 oryou need to change your password to something that you will remember, then you will need to follow these steps to set it up.**

1. Log into **[myapps.microsoft.com](http://myapps.microsoft.com/)** with your current credentials and click on your username located in the top right-hand side of the screen.

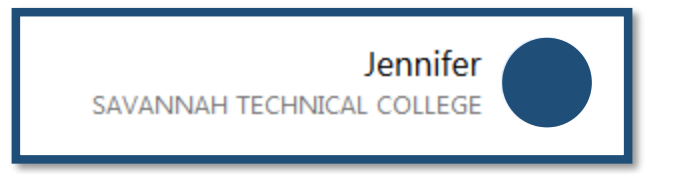

2. In the pop-up box, click on **Profile**.

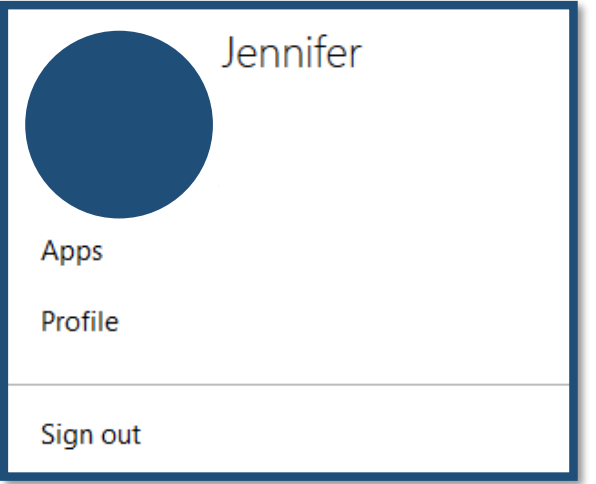

3. Under Manage Account, select **Change Password**.

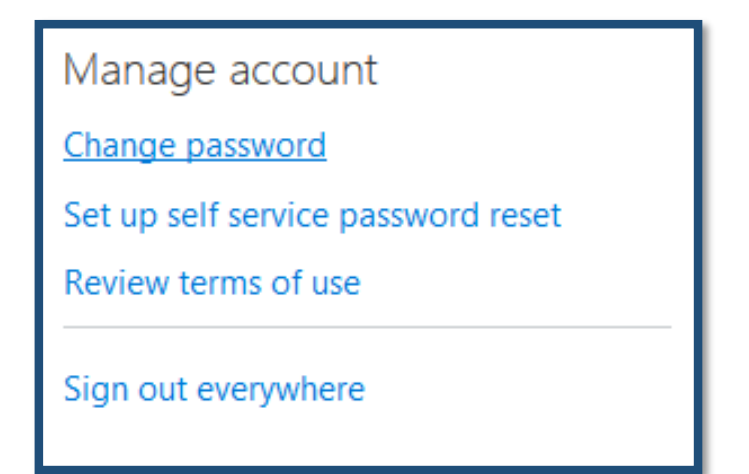

4. Enter your Old Password once, then enter the new password and confirm that password by entering it again. Hit **Submit**. Please wait at least *20 minutes* before trying to log back in to Blackboard, Banner or your Savannah Tech email account.

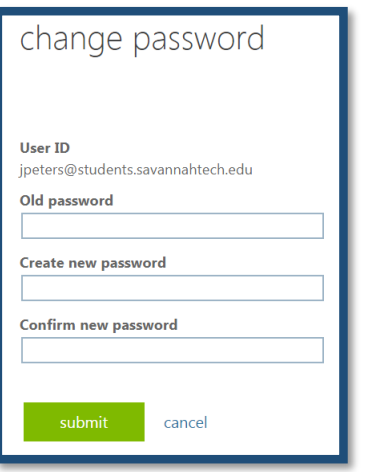

5. Go back to the Manage Account screen and click on Set up self-service password reset.

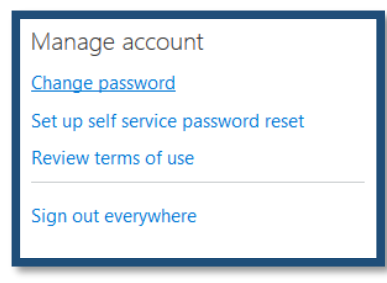

6. Confirm your current password by clicking on **re-enter my password** and signing in.

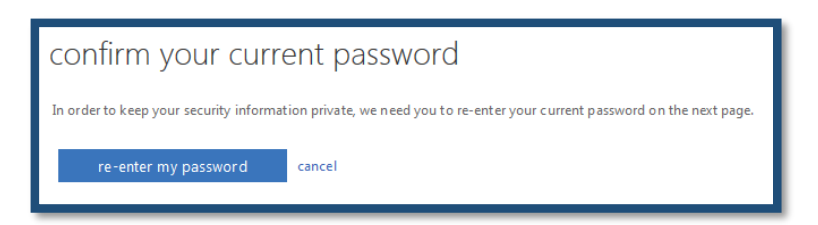

7. On the *don't lose access to your account!* screen, please setup the security questions here and click **Finish**. Don't forget to logout of your account once you are done.

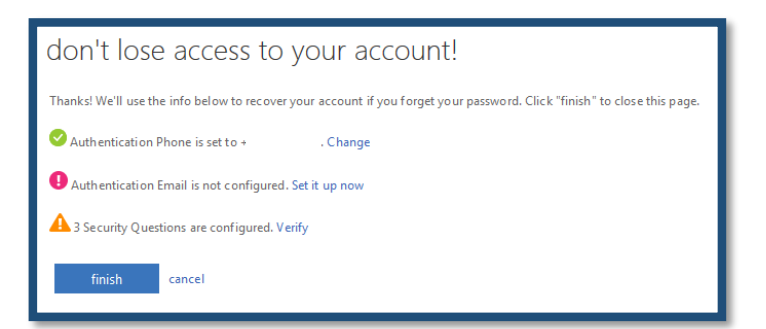

## **How to check your phone number/ alternate emails in Banner**

1. Go to<https://www.savannahtech.edu/students/> and click on the Banner Web using STC Email link.

#### **Web Tools & Support** · Blackboard Login • Blackboard Tour · Blackboard Resources • BlackBoard Help Request • Banner Web Using STC E-mail • Look up Email Account • Student E-mail Login Reset Password -Blackboard,  $\bullet$ **Banner, Email and Mobile** • Banner Mobile App Help Request · Student Technical Support • Faculty/Staff Directory • Smarthinking (Free Online Tutoring)

- Search GALILEO
- 
- 2. Your Banner username will be your full Savannah Tech email: (ex. [stcstu@savannahtech.edu\)](mailto:stcstu@savannahtech.edu) and your password will be the same as your Savannah Tech email password. Your initial email password will be your birth date in this format: mmddyyyy (ex. 01051980). Once you have entered your username and password, click on **Sign In**.

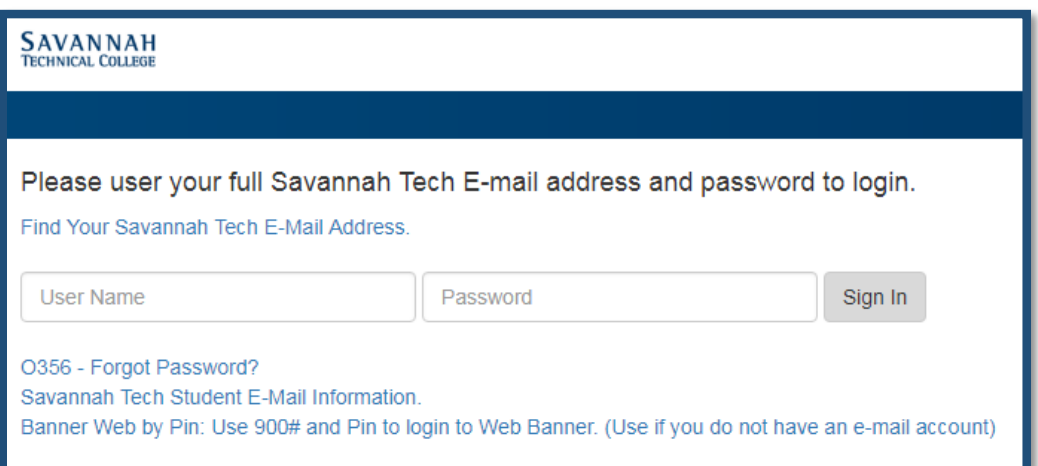

3. Click on Personal Information.

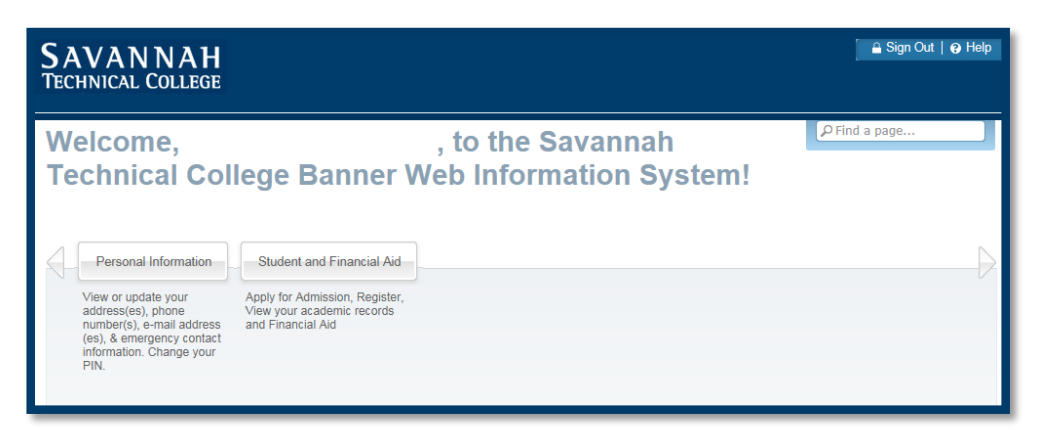

4. Click on Update Address(es) and Phone(s) to make changes to your phone number.

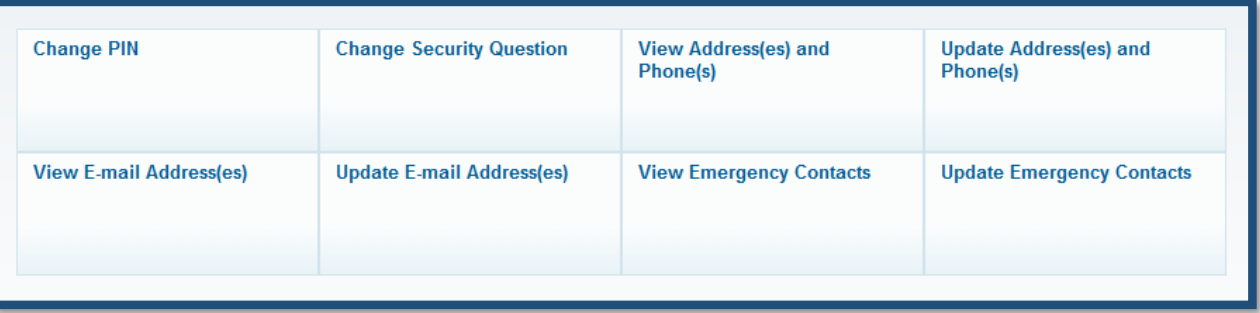

5. Click on the word Primary.

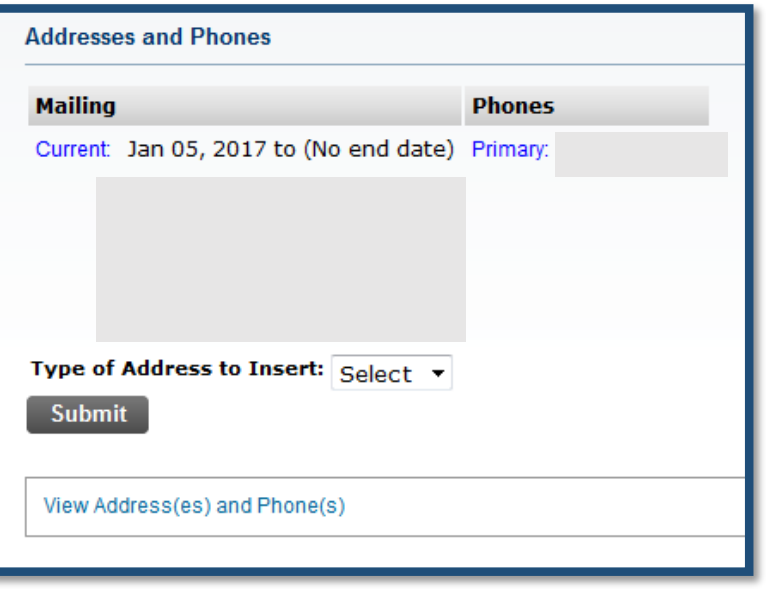

6. If needed, update the phone number in the Primary Phone Address or add another Phone number and click **Submit**.

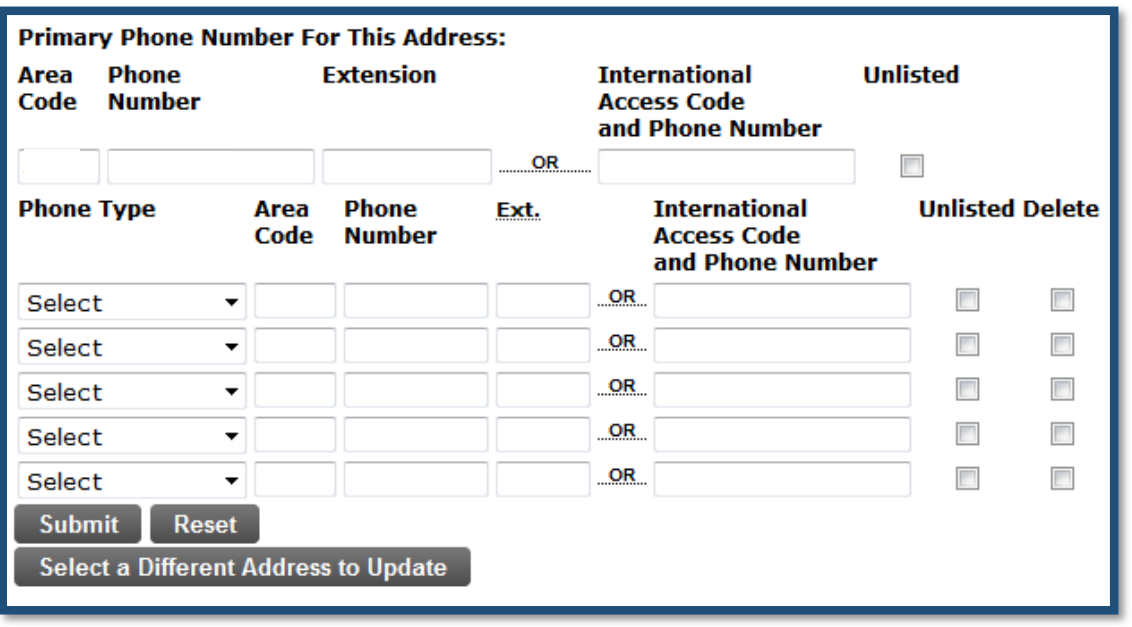

7. Navigate back to the Personal Information Screen by clicking on **Personal Information**.

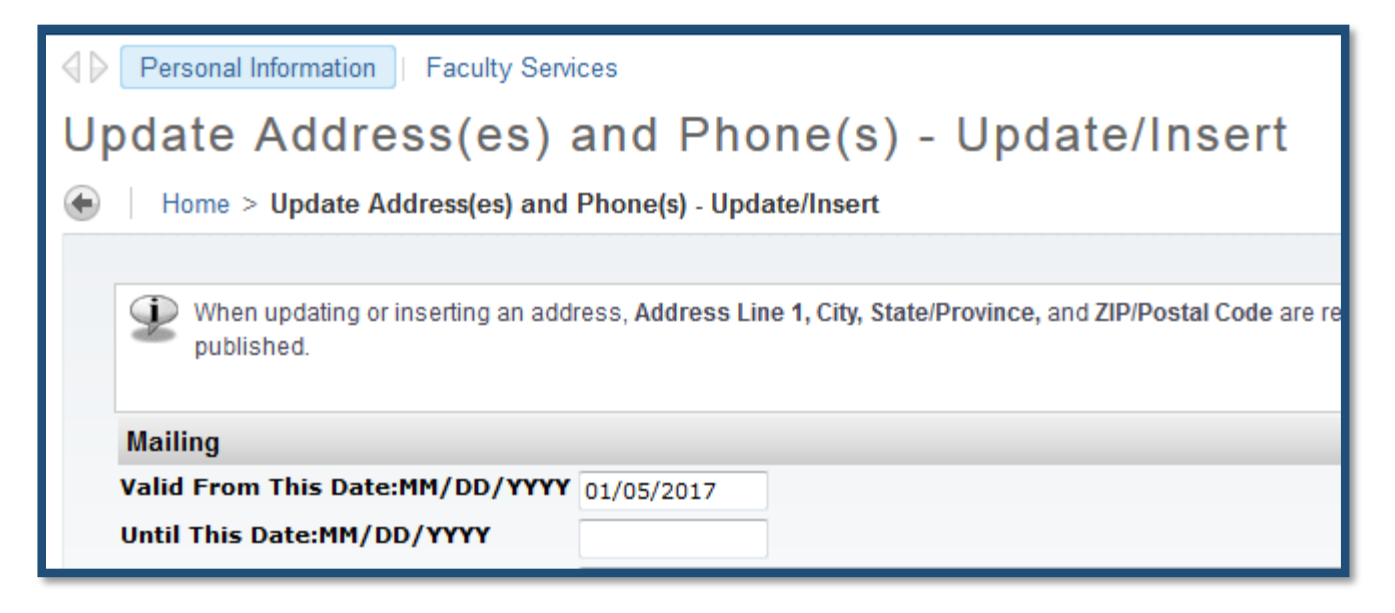

8. Click on Update Email Address(es).

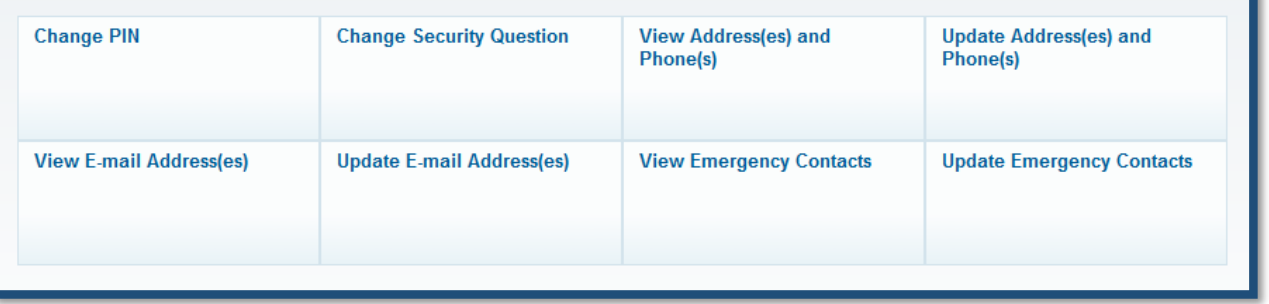

9. In the drop-down menu, select Non-STC Email.

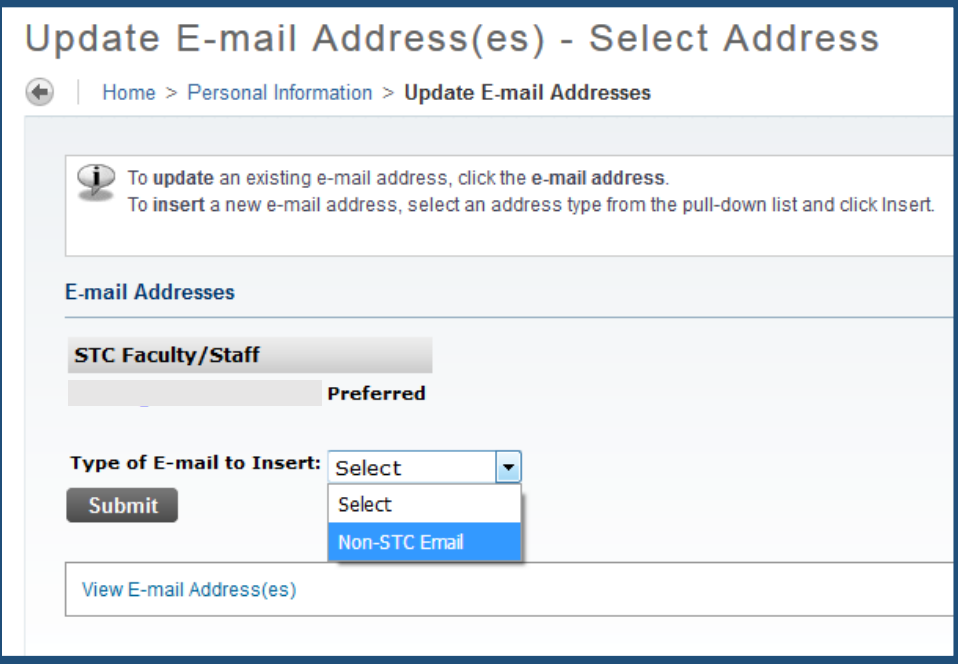

#### 10. Enter your alternate email account and click **Submit**.

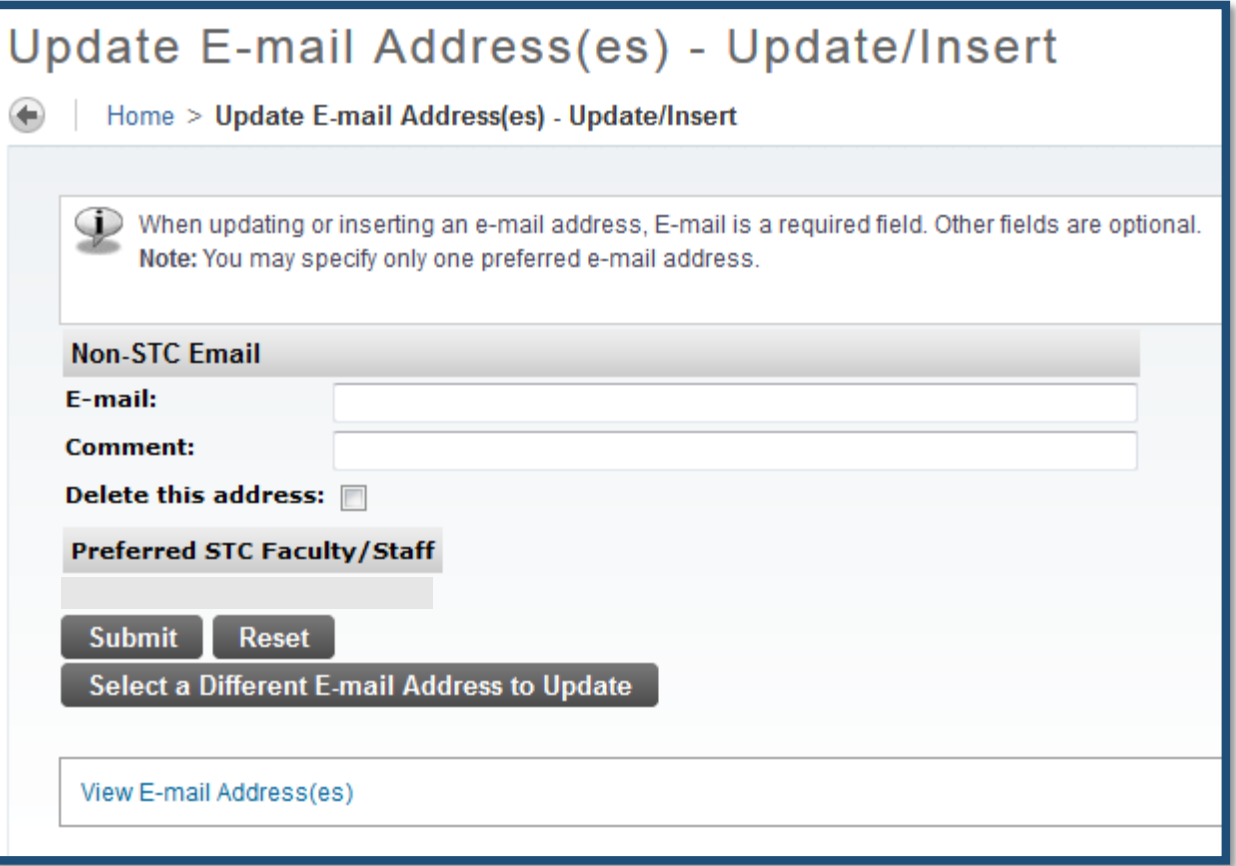